HANNA BASAJ jest nauczycielem konsultantem w Ośrodku Edukacji Informatycznej i Zastosowań Komputerów w Warszawie.

# CIEKAWE LEKCJE GEOMETRII Z GEOGEBRĄ I ROZSZERZONĄ RZECZYWISTOŚCIĄ

HANNA BASAJ

Geometria przestrzenna często sprawia dzieciom wiele trudności, ponieważ wymaga od nich umiejętności takich jak myślenie przestrzenne, wizualizacja i wyobraźnia przestrzenna, których spora grupa uczniów nie posiada, nie potrafią oni wyobrazić sobie konkretnej bryły. W wizualizacji figur przestrzennych są pomocne modele brył wykonane z papieru, plastiku czy metalu. Można pokazywać uczniom figury przestrzenne zastosowane w architekturze, można również przygotować bryły,

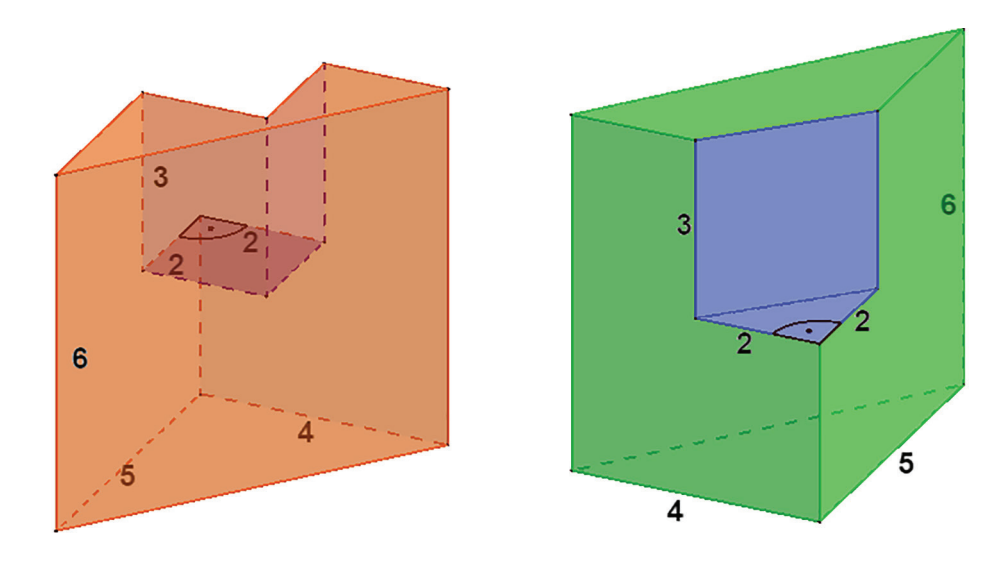

Bryły, które tu widzisz powstały przez wycięcie z graniastosłupów prostych trójkatnych innych graniastosłupów prostych. Oblicz pole powierzchni i objętości każdej z tych brył.

wykorzystując TIK. Lekcje geometrii przestrzennej mogą być bardzo interesujące i bardziej zrozumiałe dla uczniów, jeśli nauczyciel przygotuje modele brył, wykorzystując Widok 3D GeoGebry – popularnego i bezpłatnego oprogramowania do nauczania i uczenia się matematyki. Przygotowanie modeli brył oraz ich animowanych siatek w Widoku 3D jest bardzo proste, mogą je również wykonywać uczniowie posiadający elementarne umiejętności posługiwania się tym oprogramowaniem. Oprócz tworzenia modeli brył uczniowie mogą wyznaczać ich przekroje, a także tworzyć bryły wpisane w inne bryły. Każdą figurę można zapisać w formacie ggb,

RYSUNEK 1. Bryły oglądane przez uczniów w Widoku 3D GeoGebry, przygotowane przez nauczyciela jako ilustracja do zadania

aplet stworzony z aplikacji można udostępnić na platformie GeoGebra. Raz wykonany model może być używany przez wiele lat, można go kopiować i modyfikować. Oprogramowanie jest pomocne do przygotowywania wizualizacji konkretnych zadań dotyczących na przykład obliczania pola i objętości brył, z których wycięto inne bryły (rys. 1) lub rozwiązywania zadań optymalizacyjnych.

NAUCZANIE I UCZENIE SIĘ

**NAUCZANIE I UCZENIE SIĘ** 

#### HANNA BASAJ

Widok 3D oferuje narzędzia do obracania figur, przybliżania i oddalania, dzięki czemu uczeń może obejrzeć model figury przestrzennej z każdej strony. Zastosowanie tego oprogramowania umożliwia wizualizację zadań i pokazanie uczniom modeli brył, których wykonanie z papieru lub innego materiału byłoby bardzo trudne, a czasami wręcz niemożliwe. Na rysunku 2 widzimy model stożka z ruchomymi przekrojami wykonany w Widoku 3D. Model umożliwia uczniom obserwację rodzajów przekrojów stożka, które powstają w zależności od ustawienia płaszczyzny tnącej.

Czego potrzebujemy, aby wykorzystać wirtualne modele figur przestrzennych na lekcjach matematyki?

Jeśli nauczyciel dysponuje jednym komputerem stacjonarnym lub laptopem oraz tablicą interaktywną lub rzutnikiem multimedialnym potrzebuje jeszcze oprogramowania Grafika 3D GeoGebry, które może zainstalować na komputerze lub korzystać z niego online. Jeśli nauczyciel ma konto na platformie GeoGebra, może zaimportować na nie aplikacje z przygotowanymi modelami i wykorzystywać na lekcji aplety utworzone z tych aplikacji. Jednak lekcja będzie znacznie ciekawsza, jeśli uczniowie będą wyposażeni w urządzenia przenośne: tablety, smartfony, iPady, na których będą mogli samodzielnie przygotować figury przestrzenne, a potem obejrzeć je w rozszerzonej rzeczywistości (Augmented Reality), umieszczając bryły na

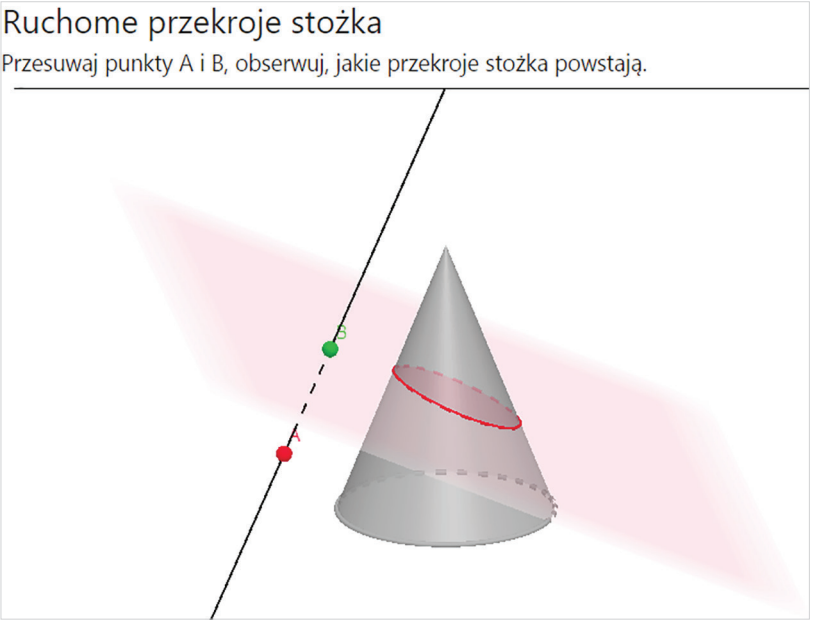

RYSUNEK 2. Model stożka wykonany w Widoku 3 D GeoGebry

ławkach czy podłodze. Na urządzeniach przenośnych powinno być zainstalowane oprogramowanie:

#### • GeoGebra 3D Calculator

Dla urządzeń działających w systemie iOS oprogramowanie pobiera się ze strony https://apps.apple.com/us/app/ geogebra-graphing-calculator/id1146717204.

Dla urządzeń działających na Androidzie 4.0 i nowszym aplikację pobiera się ze strony https://play.google.com/store/apps/ details?id=org.geogebra.android.

Usługa Google Play dla AR (na tablet) lub GeoGebra Augmented Reality (na iPada)

RYSUNEK 3a. Widok ikony AR Google Play

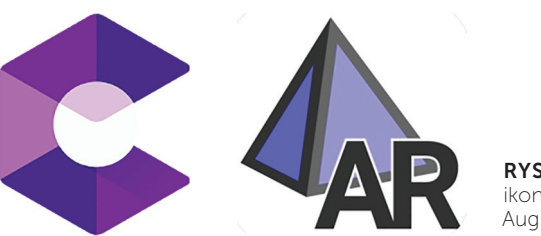

RYSUNEK 3b. Widok ikony GeoGebra Augmented Reality

# CIEKAWE LEKCJE GEOMETRII Z GEOGEBRĄ I ROZSZERZONĄ RZECZYWISTOŚCIĄ

Aby usługa umożliwiająca oglądanie modeli figur przestrzennych w rozszerzonej rzeczywistości dobrze działała, wykorzystywany przez uczniów sprzęt musi mieć wersję Android 7.0 lub nowszą (tablet), wersję iOS 11 (iPad).

W celu pokazania sposobu pracy z oprogramowaniem GeoGebra 3D Calculator na urządzeniach przenośnych zaprezentuję sposób wykonania modelu czworościanu foremnego z animowaną siatką. Podczas pracy użytkownik będzie korzystał z menu i narzędzi, których ikony zostały umieszczone w tabeli poniżej:

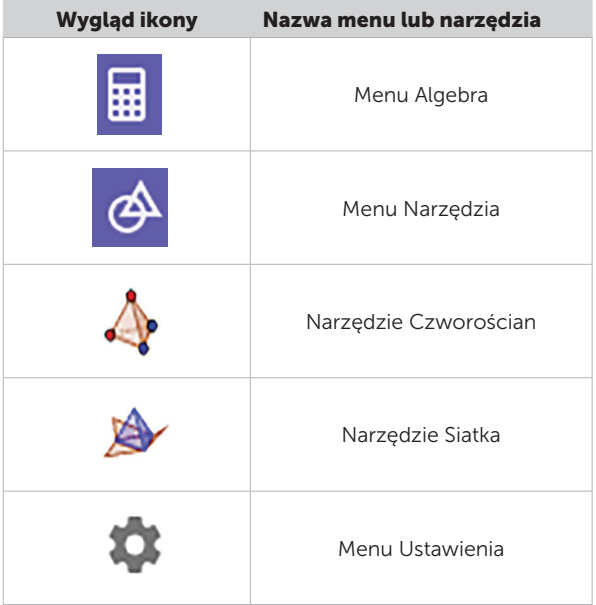

Należy wykonać następujące czynności:

1. Otwieramy oprogramowanie.

W oknie Widok Algebry użytkownik widzi dwa menu: Algebra, w którym są pokazywane pole wprowadzania i tworzone obiekty, oraz Narzędzia.

2. W polu wprowadzania wpisujemy  $a -$  powstanie suwak o tej nazwie, następnie w Ustawieniach obiektu należy ustalić minimum i maksimum suwaka. Minimum nie może być ujemne, maksimum nie może być zbyt

duże – bryła musi mieścić się na ekranie urządzenia, na którym pracuje użytkownik.

3. Tworzymy dwa punkty, których współrzędne zależą od ustawień suwaka a. W polu wprowadzania kolejno wpisujemy:

 $A=(a,-a,-a)$  $B = (-a.a.-a)$ 

4. Wybieramy menu Narzędzia, następnie przycisk WIĘCEJ. W kategorii Bryły wybieramy narzędzie Czworościan. Na dole ekranu, na czarnym polu wyświetli się informacja, jak działa narzędzie – należy wskazać dwa punkty. Wybieramy punkty  $A$  i **B**. W efekcie powstanie czworościan foremny, którego długość krawędzi można zmieniać za pomocą suwaka a (rys. 4).

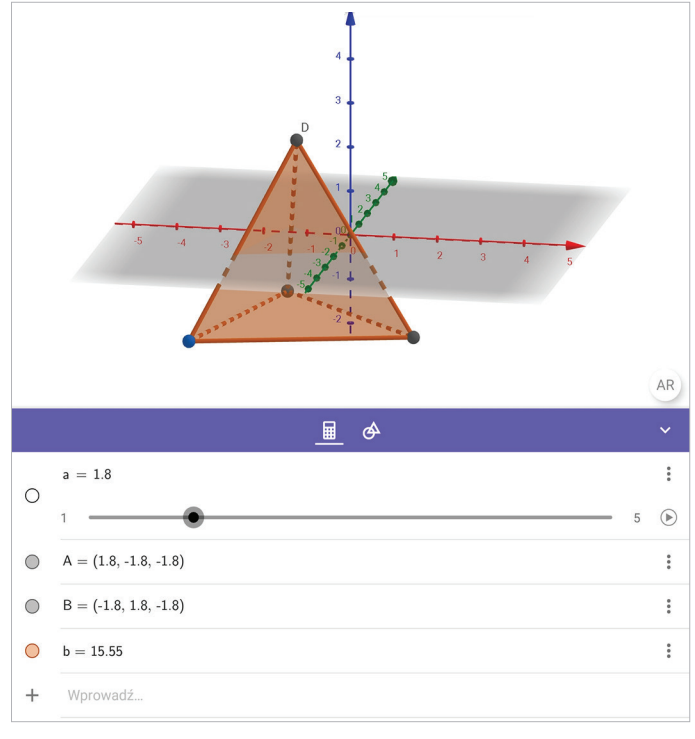

RYSUNEK 4. Widok utworzonego czworościanu foremnego

Można poprawić wygląd wykonanej bryły, wprowadzając zmiany w Ustawieniach.

NAUCZANIE I UCZENIE SIĘ

NAUCZANIE I UCZENIE SIĘ

### HANNA BASAJ

5. W Widoku 3D wybieramy menu Ustawienia. Proponuję wyłączyć opcje: Pokaż płaszczyznę oraz Pokaż osie.

> Po wprowadzeniu tych zmian czworościan wygląda jak na rysunku 5.

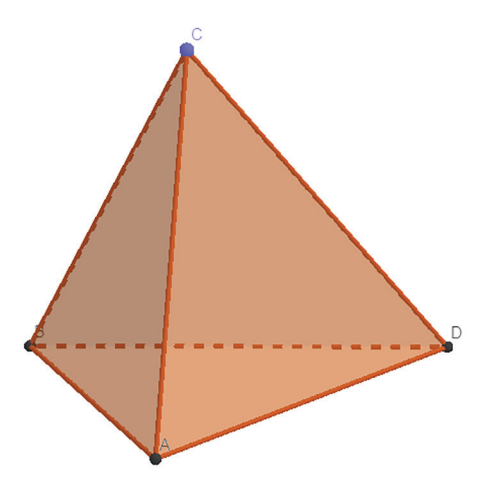

RYSUNEK 5. Wygląd czworościanu po ukryciu płaszczyzny i osi układu współrzędnych

Przygotowaną bryłę można obracać, dotykając ekranu palcami.

- 6. Wykonujemy animowaną siatkę wielościanu. Z menu Narzędzia wybieramy narzędzie Siatka i wskazujemy jedną ze ścian bryły. Możemy zmienić kolor siatki. Można ją składać i rozkładać za pomocą suwaka, który jest widoczny w menu Algebra.
- 7. Oglądamy czworościan foremny w rozszerzonej rzeczywistości. W tym celu w prawym dolnym rogu Widoku Grafiki 3D wybieramy przycisk AR.

Widok Grafiki 3D chwilowo zniknie, a na ekranie zobaczymy swoje otoczenie. Urządzenie, na którym pracujemy należy trzymać stabilnie i powoli przesuwać, celując w podłogę, powierzchnię stołu lub ławki. Czekamy kilka sekund, do momentu gdy na ekranie zobaczymy jasnożółtą trójkątną siatkę pojawiającą się na płaskiej powierzchni rzutowania. Kiedy zobaczymy kwadrat na siatce (rys. 6) musimy w dowolnym miejscu dotknąć ekranu – obiekt – czworościan foremny zostanie umieszczony w miejscu, w które celowaliśmy (rys. 7).

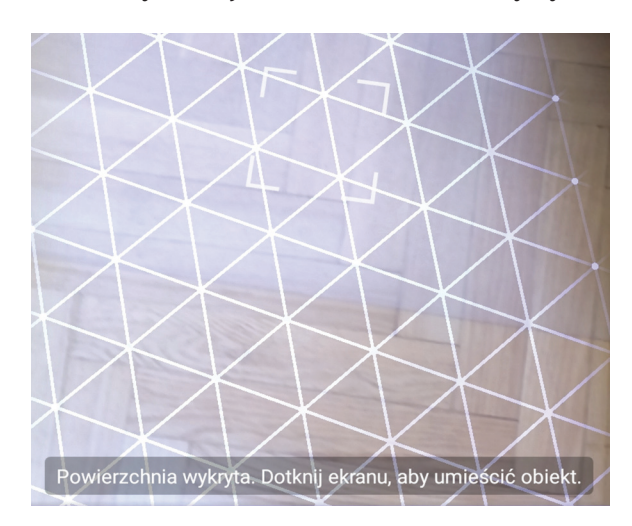

RYSUNEK 6. Widok trójkątnej siatki z kwadratem podczas celowania w podłogę

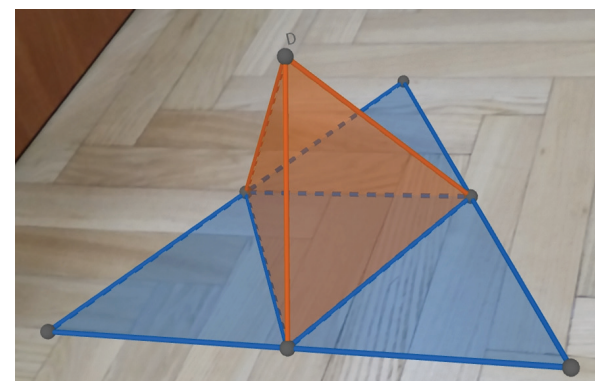

RYSUNEK 7. Czworościan foremny z rozłożoną siatką oglądany w rozszerzonej rzeczywistości. Model został umieszczony na podłodze

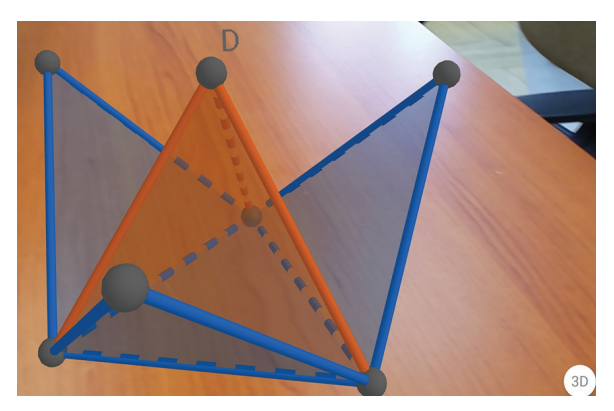

RYSUNEK 8. Widok tego samego modelu czworościanu foremnego podczas składanie siatki. W tym przypadku model umieszczono na stole

# CIEKAWE LEKCJE GEOMETRII Z GEOGEBRĄ I ROZSZERZONĄ RZECZYWISTOŚCIĄ

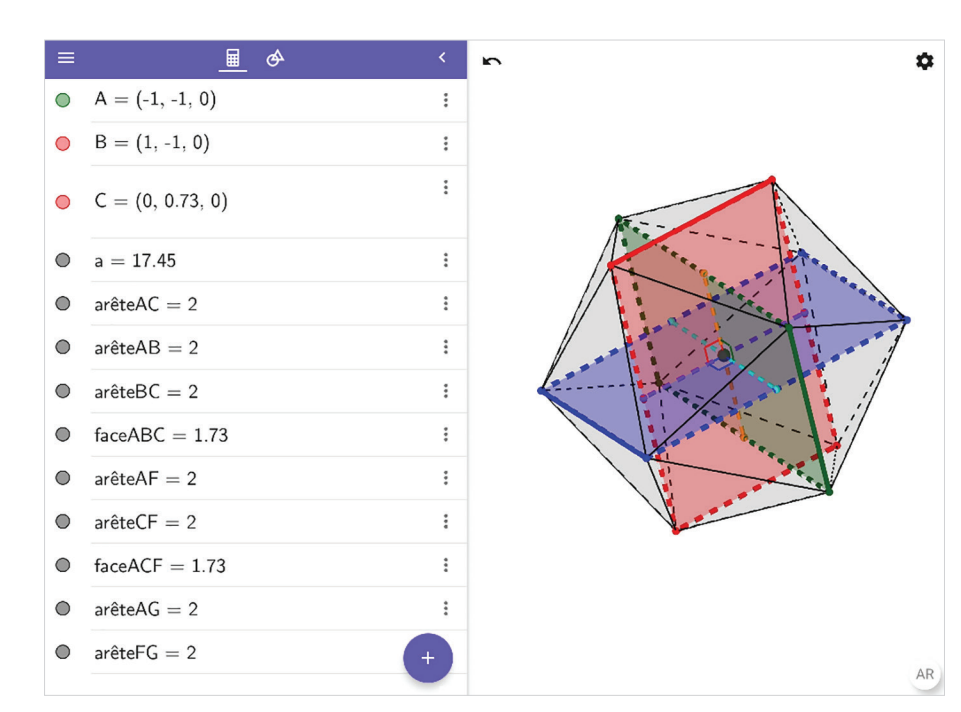

RYSUNEK 9. Dwudziestościan foremny, widok w Geo-Gebra 3D Calculator

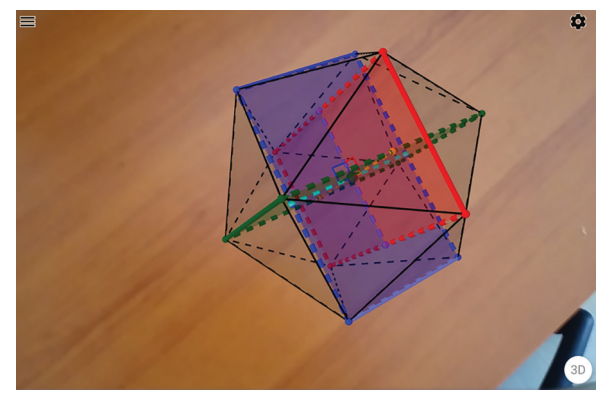

RYSUNEK 10. Widok tego samego dwudziestościanu foremnego w rozszerzonej rzeczywistości (AR). Model bryły został umieszczony na stole

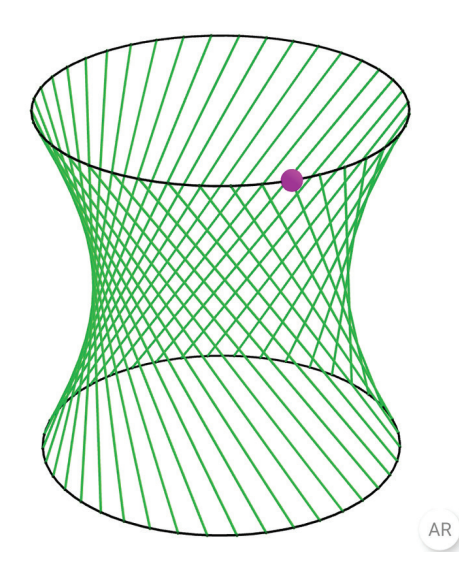

RYSUNEK 11. Płaszczyzna prostokreślna widziana w GeoGebra 3D Calculator

Nie wszystkie modele brył trzeba wykonywać samodzielnie. Można korzystać z plików udostępnionych w oprogramowaniu GeoGebra 3D Calculator – poniżej kilka wybranych przykładów figur przestrzennych oglądanych w oprogramowaniu i w rozszerzonej rzeczywistości.

Dwudziestościan foremny powstały przez połączenie krawędziami wierzchołków złotych prostokątów (rys. 9).

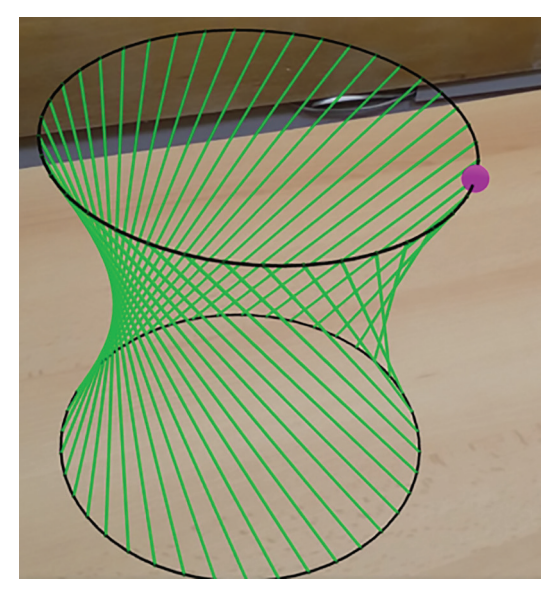

RYSUNEK 12. Powierzchnia prostokreślna widziana w rozszerzonej rzeczywistości

## HANNA BASAJ

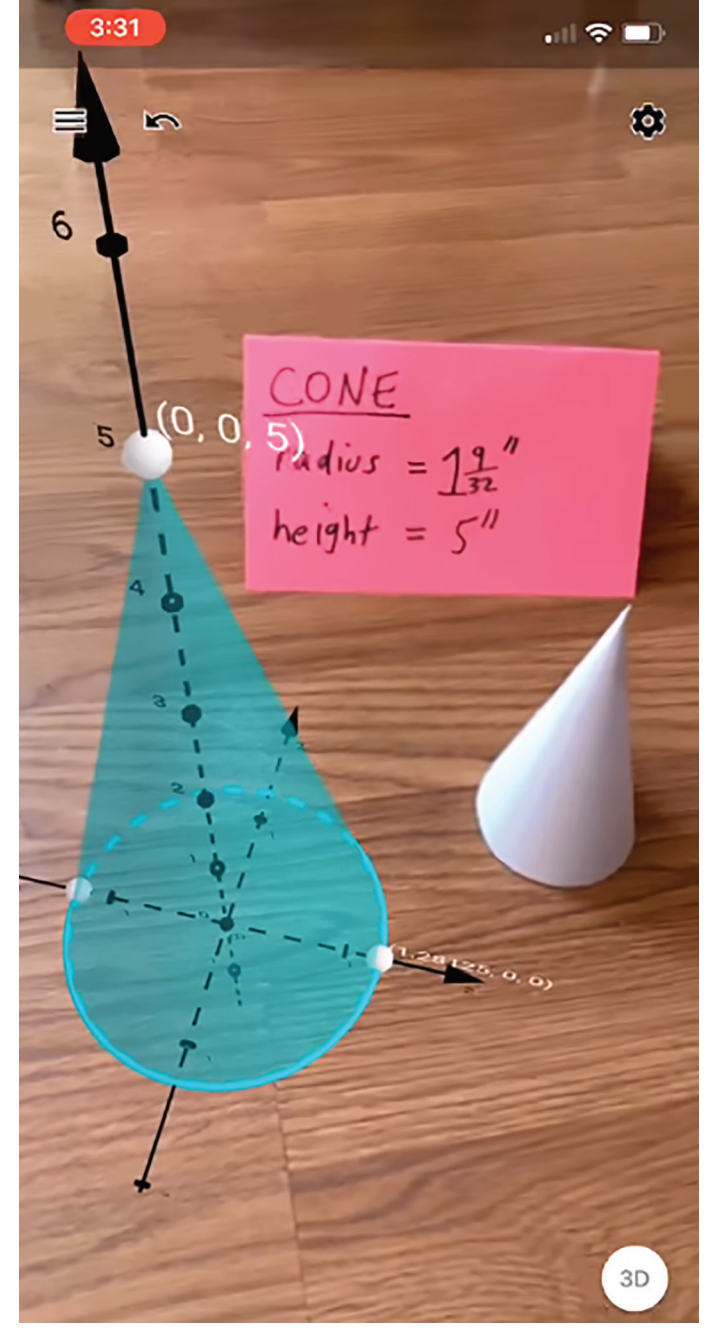

RYSUNEK 13. Kadr z filmu przygotowanego przez Tima Brzezinskiego, nauczyciela i edukatora z Central Connecticut State University Źródło: https://youtu.be/Ai77WC3eQIU

Podczas pracy z wykorzystaniem rozszerzonej rzeczywistości oprócz wymagań dotyczących sprzętu i oprogramowania muszą być spełnione inne warunki dotyczące:

- oświetlenia, które musi być jednolite i równomierne, należy unikać miejsc zaciemnionych oraz odblasków,
- powierzchni, na której oglądamy bryłę może to być podłoga, stół lub ściana, należy unikać powierzchni ciemnych, błyszczących, odbijających światło,
- ruchu podczas uchwycenia obiektu w aplikacji AR – ruch powinien być powolny, zrównoważony.

Uczniowie i nauczyciele mogą nagrywać wykonywane doświadczenia z bryłami.

Dzięki rozszerzonej rzeczywistości można zwizualizować obiekty przestrzenne w środowisku pracy ucznia. Każdą figurę można obejść naokoło, dokładnie ją oglądając, można zmieniać jej rozmiar i położenie. Przygotowane modele można nakładać na figury, które można znaleźć wokół nas (rys. 13), porównywać modele wirtualne z rzeczywistymi figurami. ∞